# Navigate

# **AdvancedPurchaseOrder User Manual**

*v1.0.0*

# **Table of Contents**

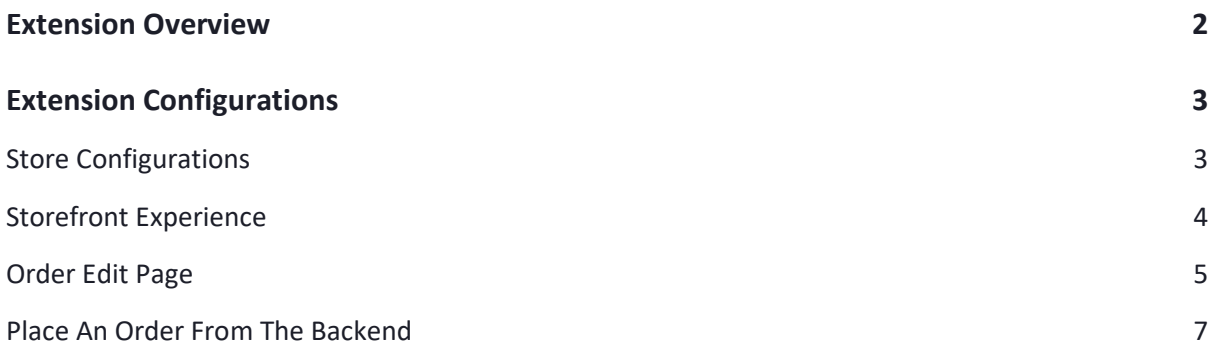

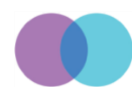

# <span id="page-2-0"></span>**Extension Overview**

Advance or Planned purchase orders will allow both buyers and suppliers to have wellmaintained stocks and delivery. For instance, when a buyer requires a total "N' number of products throughout the year, he can have an advance purchase order with the supplier. Using this purchase order, a buyer can place an order as per his needs and demand the delivery promptly. This will allow users to pay for the products as per their needs and enable suppliers to manage the stock. It will make the supply chain and procurement assertive. Store admins can also handle this advance purchase ordering process from the backend.

On top of this, Magento does not provide any kind of authentication against the Purchase orders. This module will request the customer to enter a customer code and upload the document, making the user identification process easy for the admin and you can deliver the product confidently.

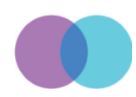

# <span id="page-3-0"></span>**Extension Configurations**

The below process explains you how to configure the extension in the backend and assess the features on the storefront.

### <span id="page-3-1"></span>**Store Configurations**

It is a place where you can configure the global settings of this module. Please read the field description offered on this page below:

- General Settings
	- o Enable Module: Enable the module by selecting "Yes" from the drop-down.
		- Please note that you must enable the default Purchase Order module of Magento to see the below module fields. This module is dependent on that default Purchase Order module and has developed with an aim to extend its native functionalities.

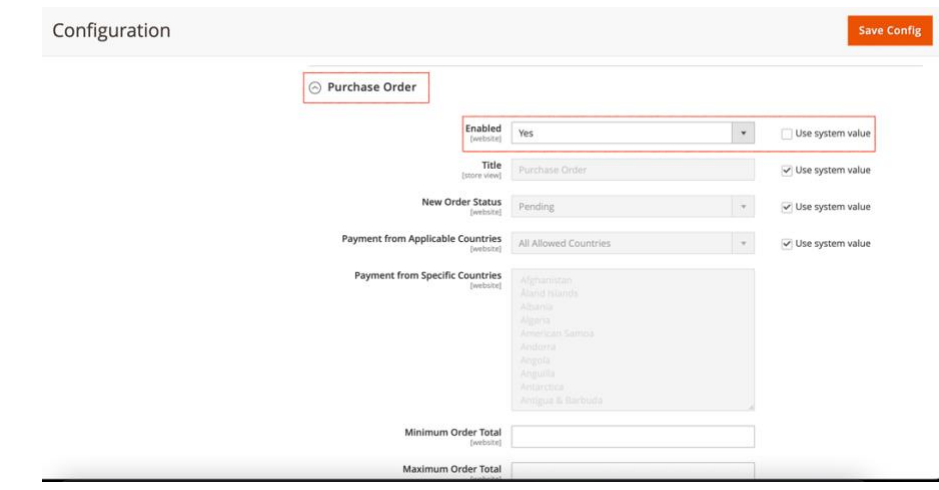

- o Enable for Admin Side: Choose either Yes or No option if the admin wants to use this advanced purchase order payment method in the backend while creating an order.
- o Make Customer Code Required: Enable/Disable the "Customer Code" field required by selecting either "Yes" or "No" value.
- o Customer Code Label: Amend the default "Customer Code" text to show it on the storefront as per your business requirement.
- o Make Requested Delivery Date Required: Enable/Disable the "Requested Delivery Date" field required by selecting either "Yes" or "No" value.
- $\circ$  Requested Delivery Date Label: Allows the admin to change the default "Requested Delivery Date" text.
- o Requested Delivery Date Format: Select the delivery date format as per you region. There are three (3) delivery formats offered by this module. Please find them below.
	- YY/MM/DD
	- DD/MM/YY

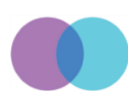

 $\odot$ 

- MM/DD/YY
- o Make PO Attachment Required: Enable/Disable the "PO Attachment" field required by selecting either "Yes" or "No" value.
- o PO Attachment Label: Change the "PO Attachment" field label as per your business requirement.
- o Allow File Types For PO Attachment: Add various file types in comma separated format to allow the user to upload the document on the checkout.
	- $\blacksquare$  pdf,jpg,jpeg,png,doc,docx These are the different file types that this module offers to choose from. You can mention either all or any specific format(s) for you customers.

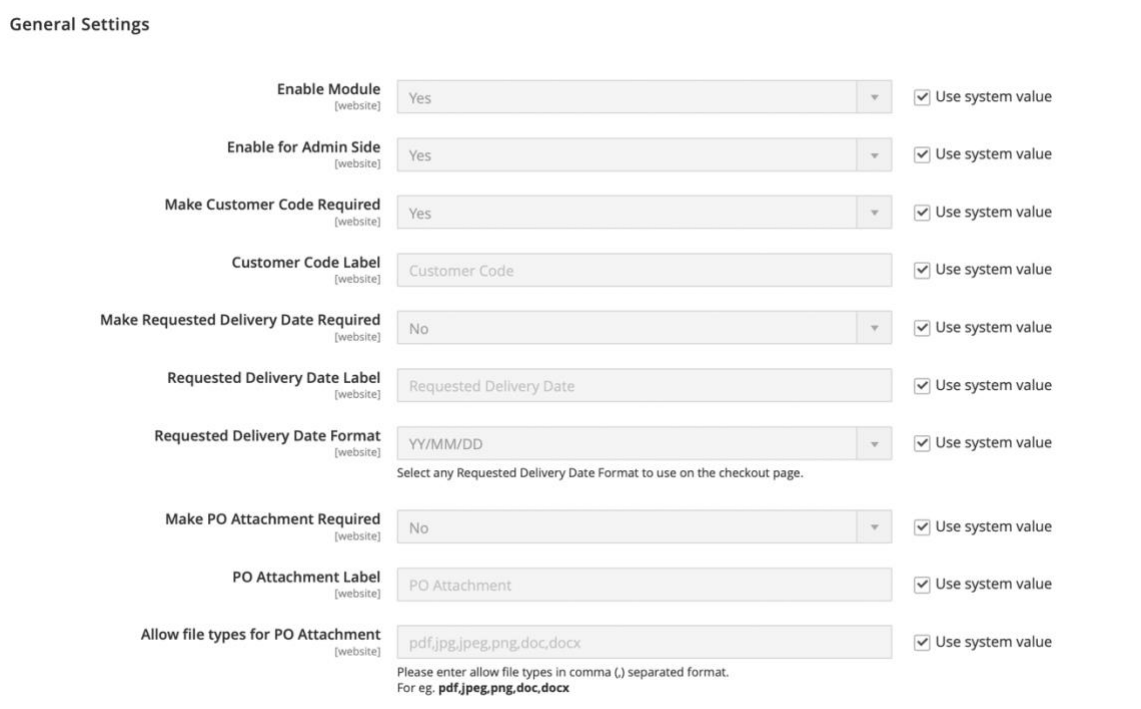

### <span id="page-4-0"></span>**Storefront Experience**

The below information would demonstrate how this module would work on the frontend.

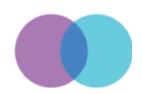

• Checkout Page – After configuring the settings of this module as per your requirement, navigate to the checkout page where all these configurations get reflected. See the below screenshots exhibiting the outcome of settings configured in the backend.

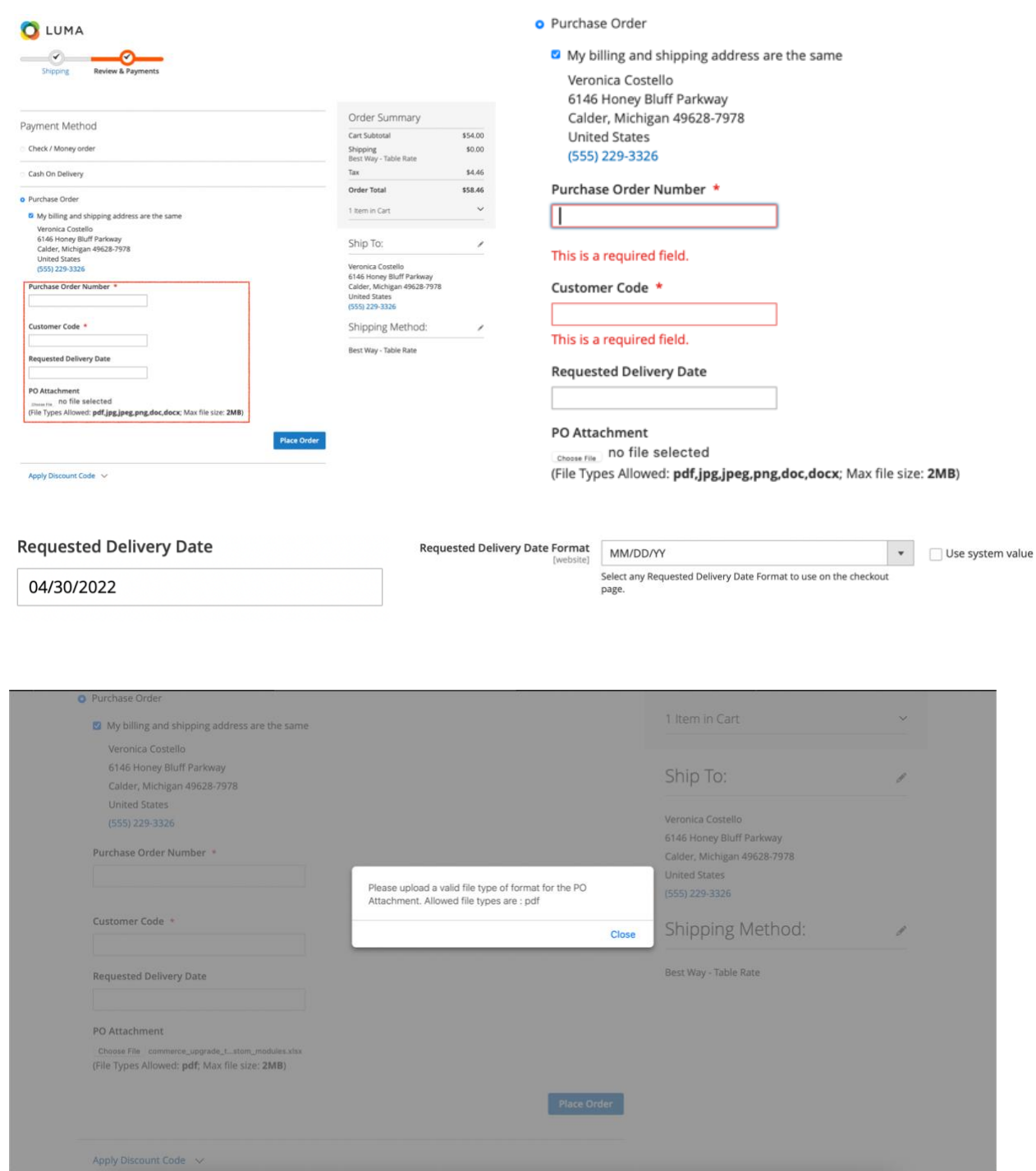

### <span id="page-5-0"></span>**Order Edit Page**

This section exhibits the details related to the order being placed using the Advanced Purchase Order payment method from the storefront. It will also explains the details about

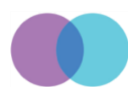

how the admin could place the order from the backend using the same PO payment method.

• The admin can review the details of PO entered by the customer while placing an order.

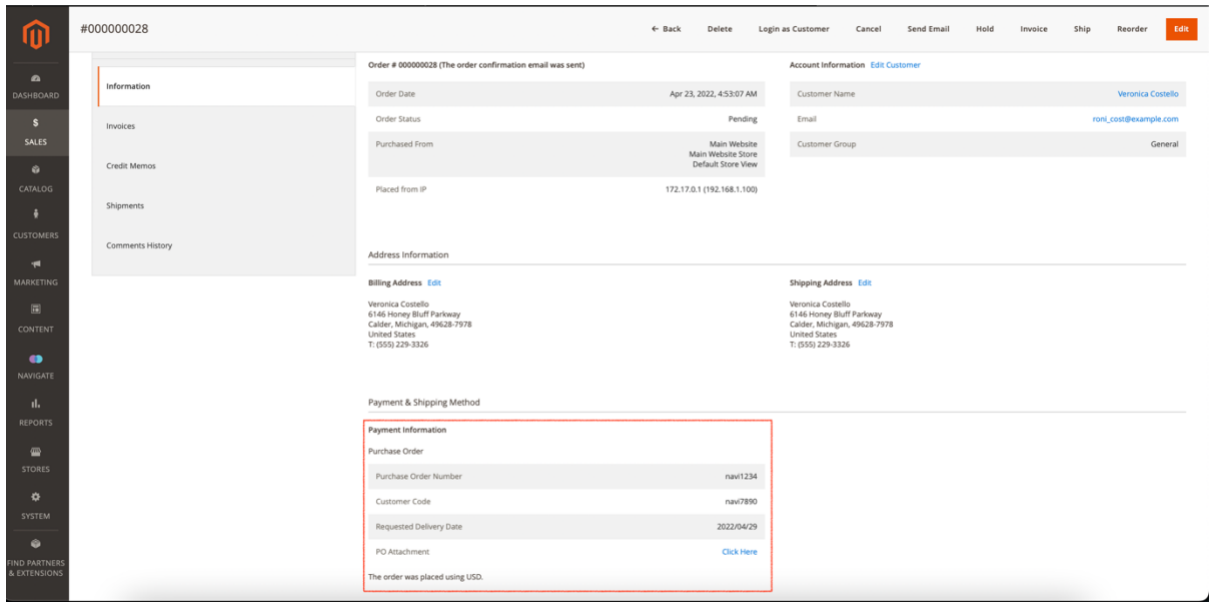

• PO Attachment link: The admin can also review the document by clicking on the "Click here" link that the customer has uploaded while checking out.

# **Payment & Shipping Method**

## **Payment Information**

Purchase Order Purchase Order Number navi1234 **Customer Code** navi7890 **Requested Delivery Date** 2022/04/29 PO Attachment **Click Here** The order was placed using USD.

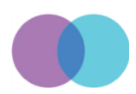

### <span id="page-7-0"></span>**Place An Order From The Backend**

Go through the below steps to place an order using the Advanced Purchase Order payment method from the backend.

• Let's first place an order by enabling the "Enable For Admin Side" setting shown on the module's global configuration page.

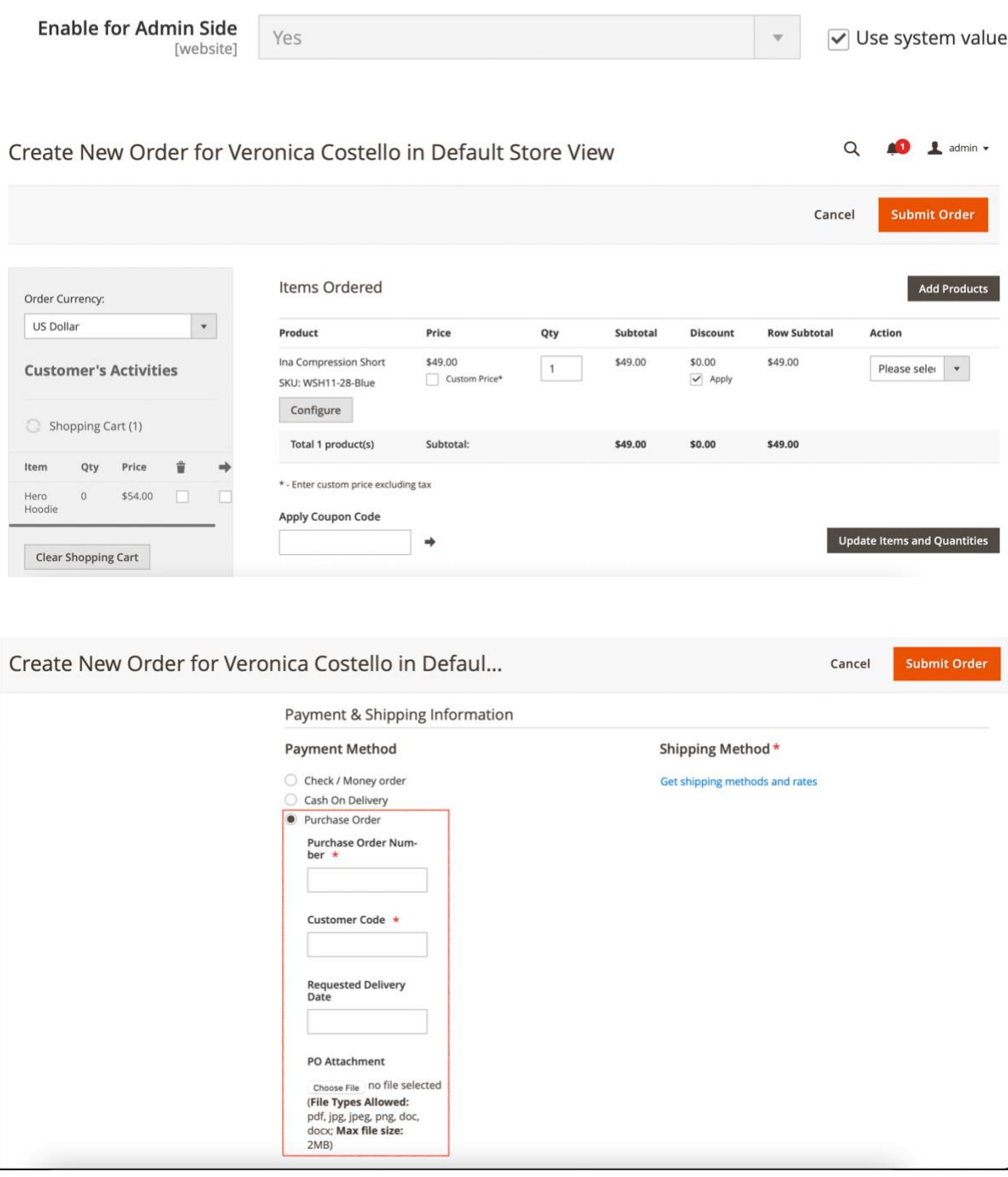

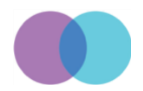

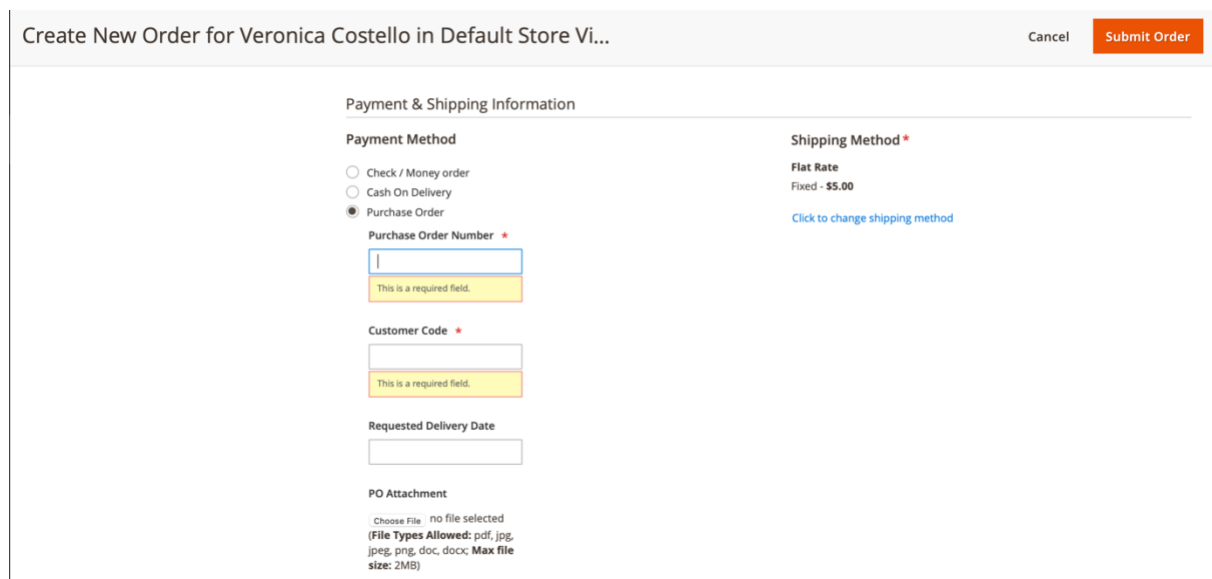

• Now, let's navigate back to the global configuration page and disable this module for the backend. So, the admin won't see any of those PO fields in the backend while creating an order on behalf of the customer.

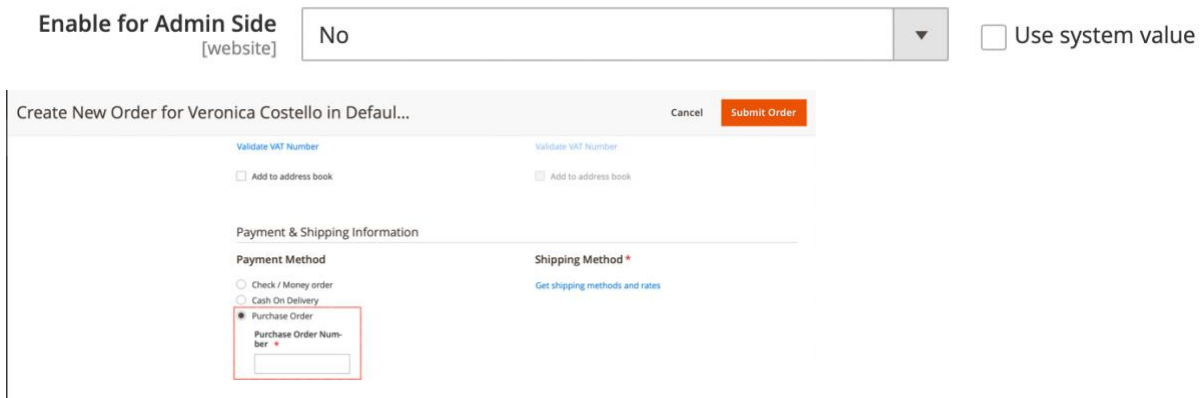

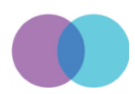